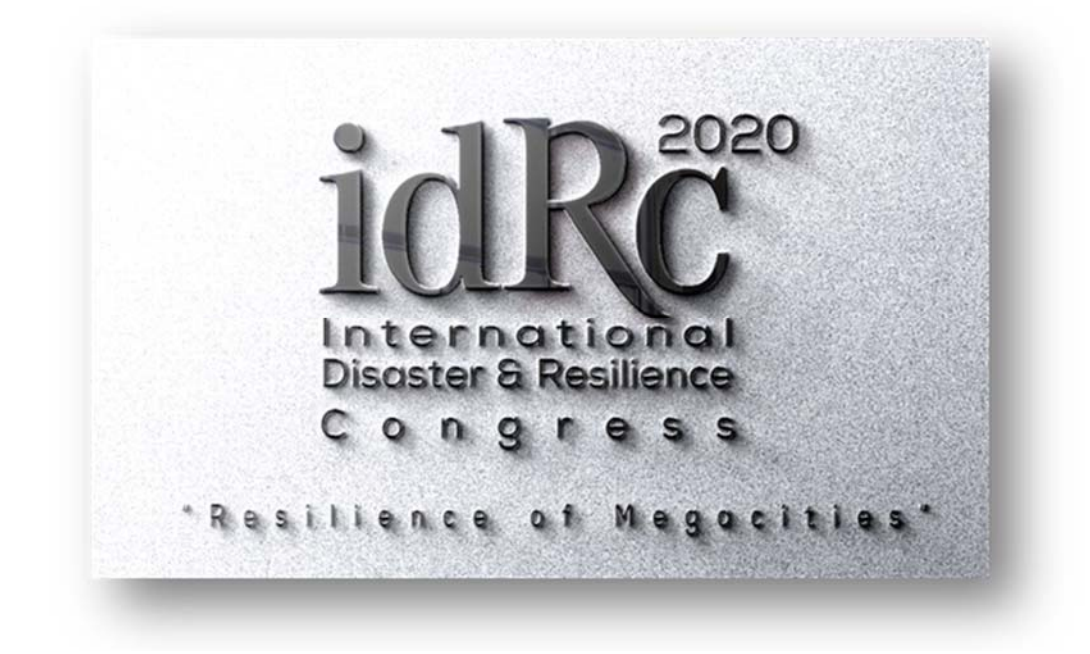

# **- SPEAKER -**

# **ACAPORT SYSTEM**

# **ONLINE SESSION PARTICIPATION GUIDE**

**www.acaport.com**

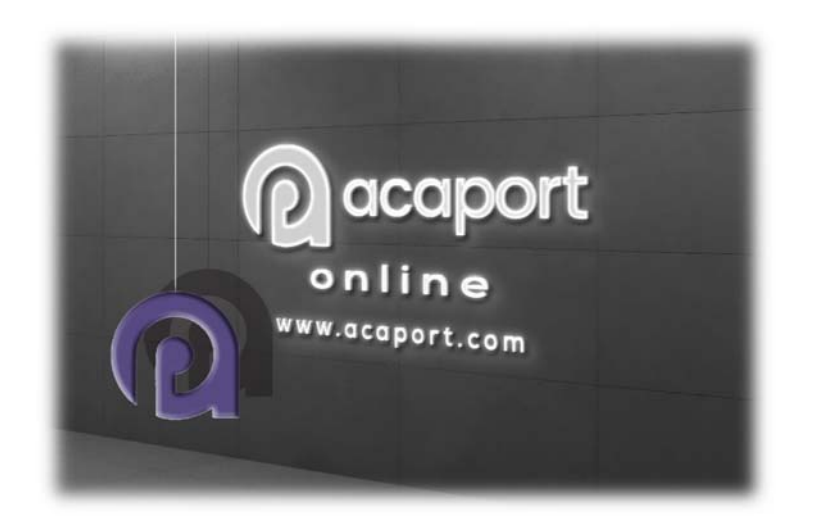

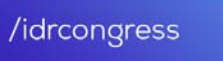

 $\mathbf{f}$ 

**O** /drcongress

/idrcongress

M

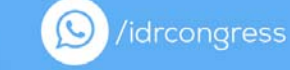

# **1. Please log in into ACAPORT Online Platform.**

#### **https://www.acaport.com**

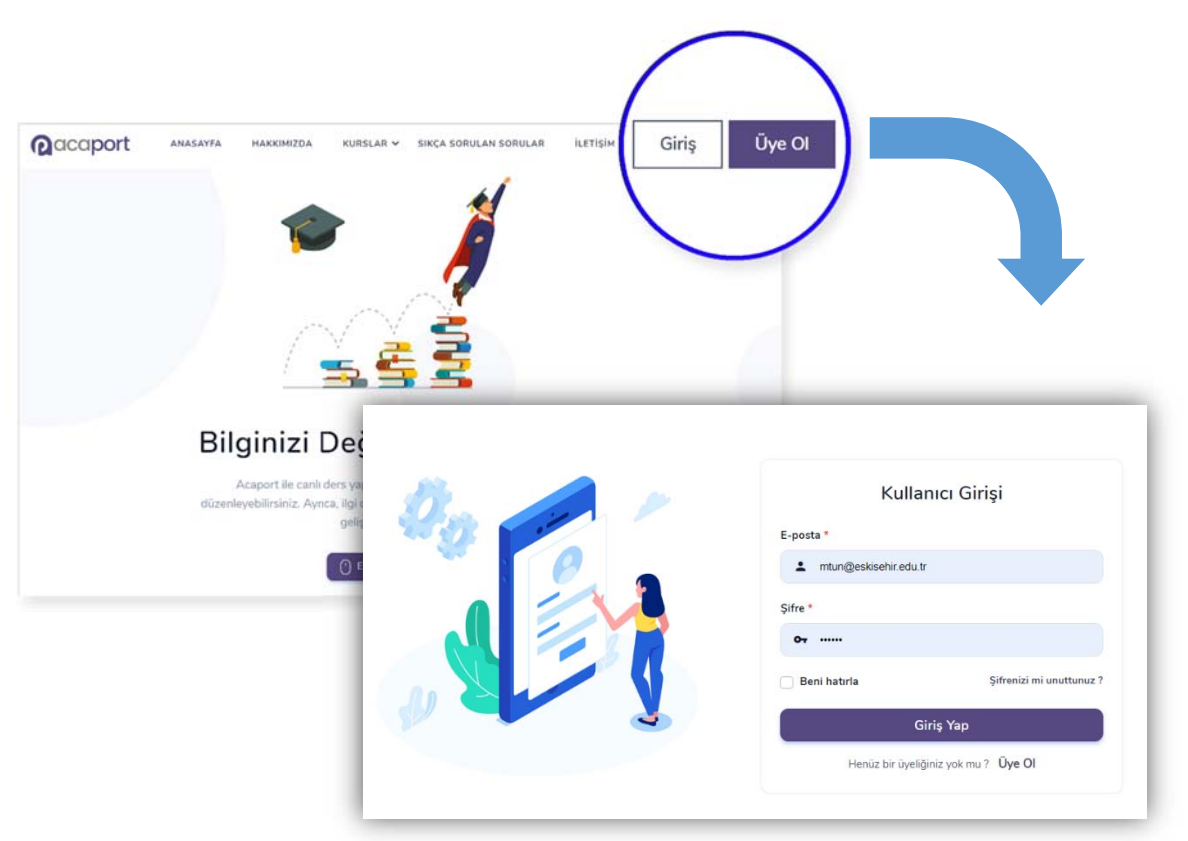

- When you log in to www.acaport.com by phone, the LOGIN link will be visible in the menu when you click the three lines in the upper right corner.
- A password has been sent to the e-mail address you registered to the congress via acaport.com.
- E-mails may sometimes fall into the spam (junk) folder. Please check this folders. If your password has not yet been received, please contact us.
- Tel .: 0 (222) 3239129 Emir Balkan
- After logging in to the site, you will see the Calendar (PROGRAM) screen.
- This calendar lists all the events (Opening, Closing, Oral Presentation, Panels etc.) to be held on 13-15 October. You can view all sessions by scrolling the screen.
- In idRc2020, 4 simultaneous sessions will be held in Hall A, Hall B, Hall C, and Hall D.

[O]

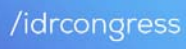

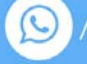

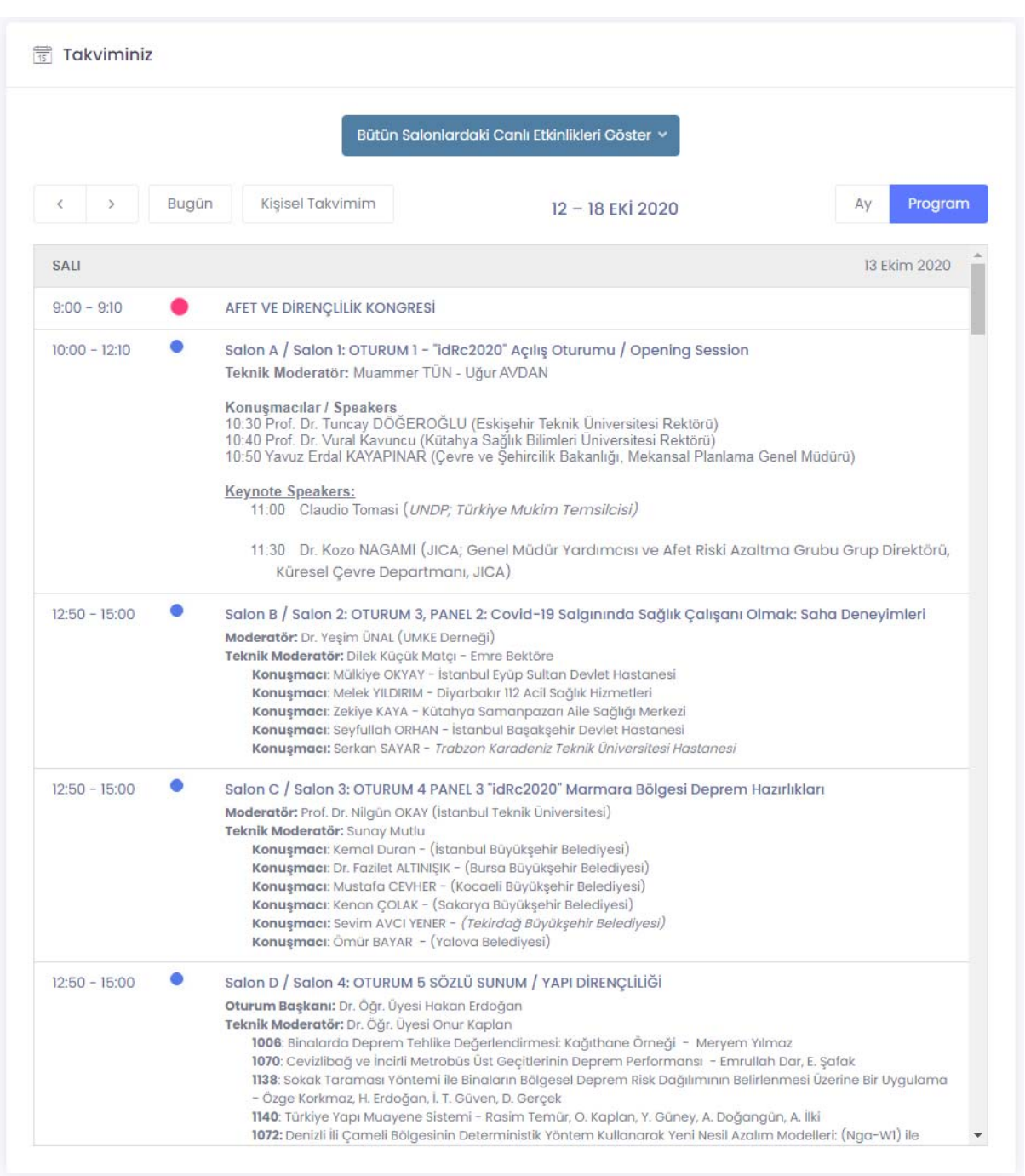

## **2. Access to Online Sessions and Use of the Calendar**

- When the corresponding Session time comes, it will be active and the icon will start blinking when the session seen as passive (blue color) becomes active (red color).
- When the time of any session comes, you can participate in the online session by clicking on the event.
- When you click on the session you want to join, the system will direct you to the "Zoom" site.

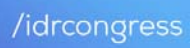

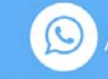

### **3. Accessing Session with Zoom**

- •When the related page is opened, the Zoom program installed on your device (phone, tablet, computer) will be automatically opened.
- If it doesn't open automatically, please join the event by choosing to connect with the Zoom program.
- If you have not used the zoom program before, please login to https://www.zoom.us/ and download the program to your phone, tablet or computer.
- Make sure that your microphone and speaker are working by making at least one conversation using the zoom program.
- There is no device restriction for the participants who will participate as listeners. You can join the event from any device you want.
- When the Zoom program is opened, the system will ask you whether to participate by voice. You can connect to the event by selecting the "Join with computer audio" option.

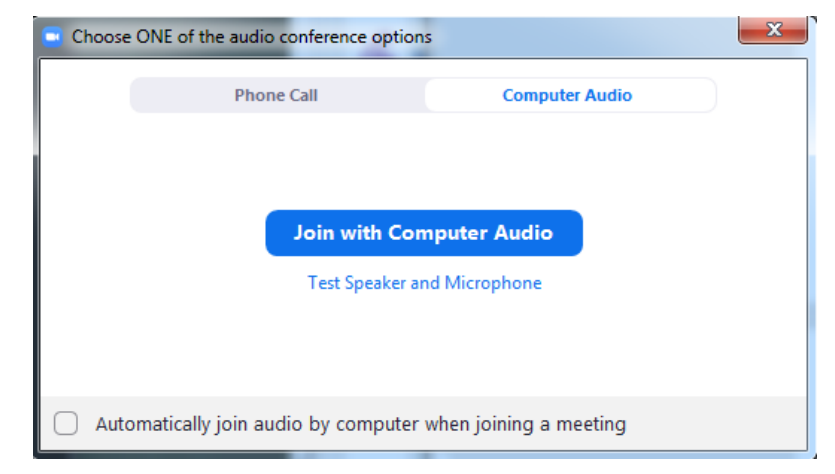

- You can connect to the session with a camera and microphone. There will be an **Acaport Technical Manager** who will guide you in each session.
- In your Oral Presentation sessions, the Chair will give you right to speak according to your presentation order.
- Total time allocated to you in oral presentations is **20 minutes**. Please pay attention to this issue.
- When it is your turn to present, you can transfer your presentation file to the audience by sharing your screen with the direction of the "Chair".

lo.

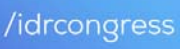

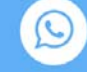

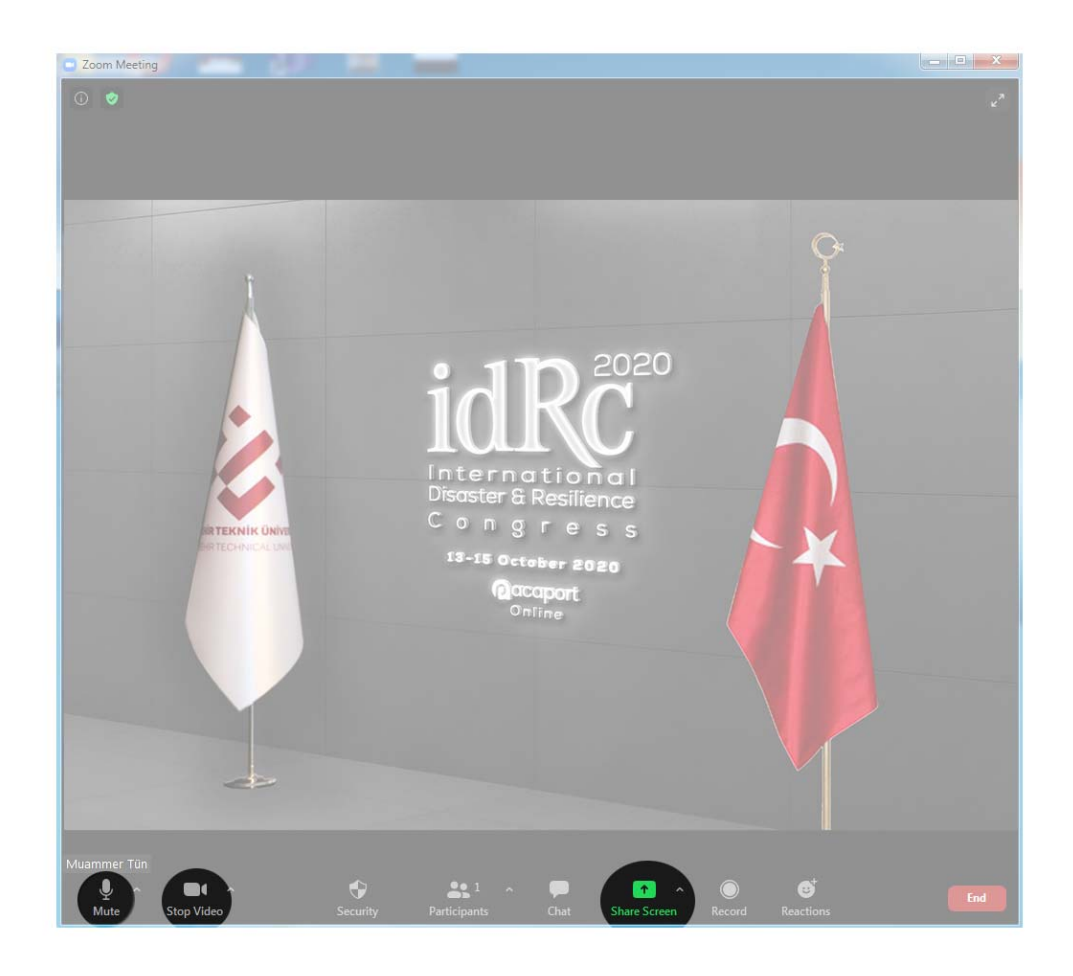

**4. Presenting and Screen Sharing in Session** 

- Before the session, you will be authorized to connect with microphone and camera. You can open and close operations by highlighting the microphone and camera icons in the lower left corner.
- Turn on your microphone only when you want to speak. Please turn your microphone off when you are not speaking.

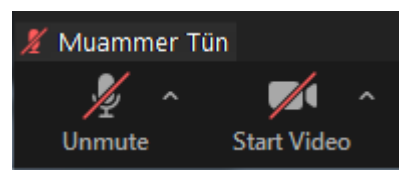

- When it is your turn to present, you are also expected to turn on your camera. For this reason, it is important to be in a quiet environment where you can open your view during the event, if possible, on the day of your presentation / panel presentation.
- When you are given the right to speak, you can let the audience see your presentation. To do this, you need to click on the "Share Screen" button at the bottom the screen.

 $[O]$ 

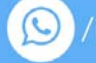

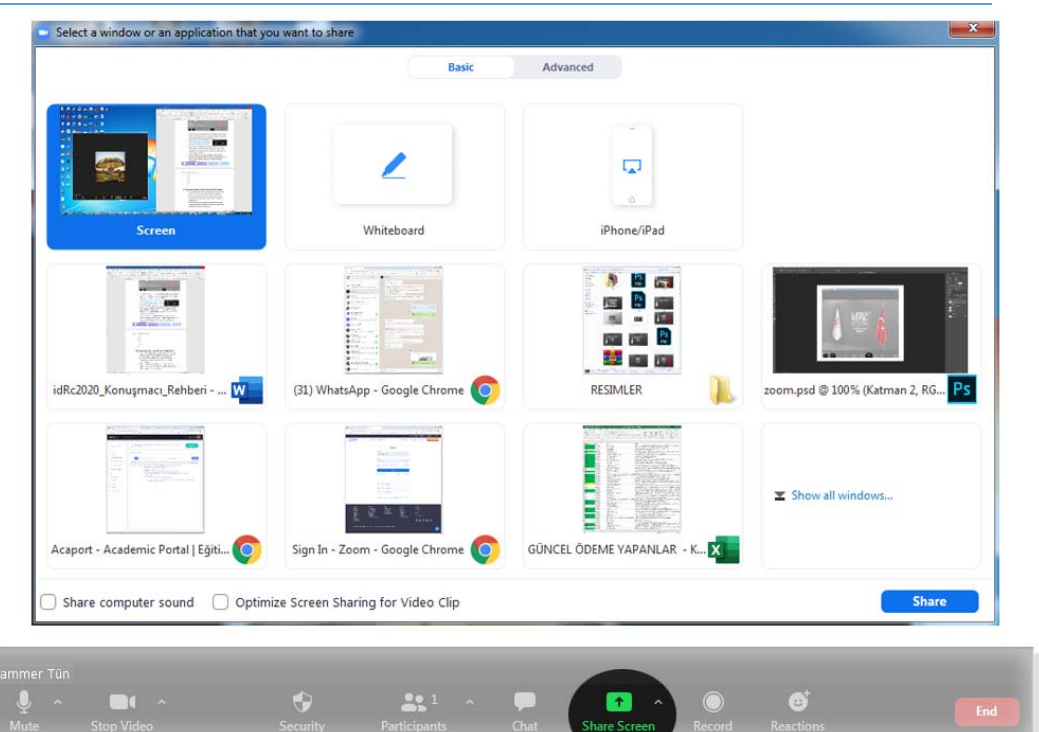

 When you click the Share Screen button, all the windows currently open on your computer will appear on the screen that opens. By selecting the "Power Point" window you want to present, you can click "Share".

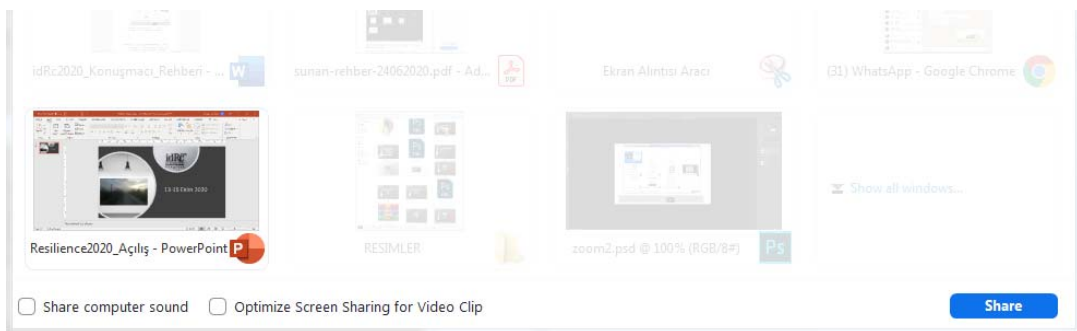

- If there is an audio material (video, audio recording etc.) in our presentation, you must check the **Share computer sound** option in the lower left corner and Optimize Screen share for video clip options.
- The Power Point program screen starts to be shared with the audience. At this stage, by making the presentation full screen in the program, you can only share the active slide.
- 甲
- A green line appears around the screen you are sharing, telling you which screen you are sharing.

[O]

/idrcongress

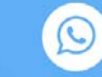

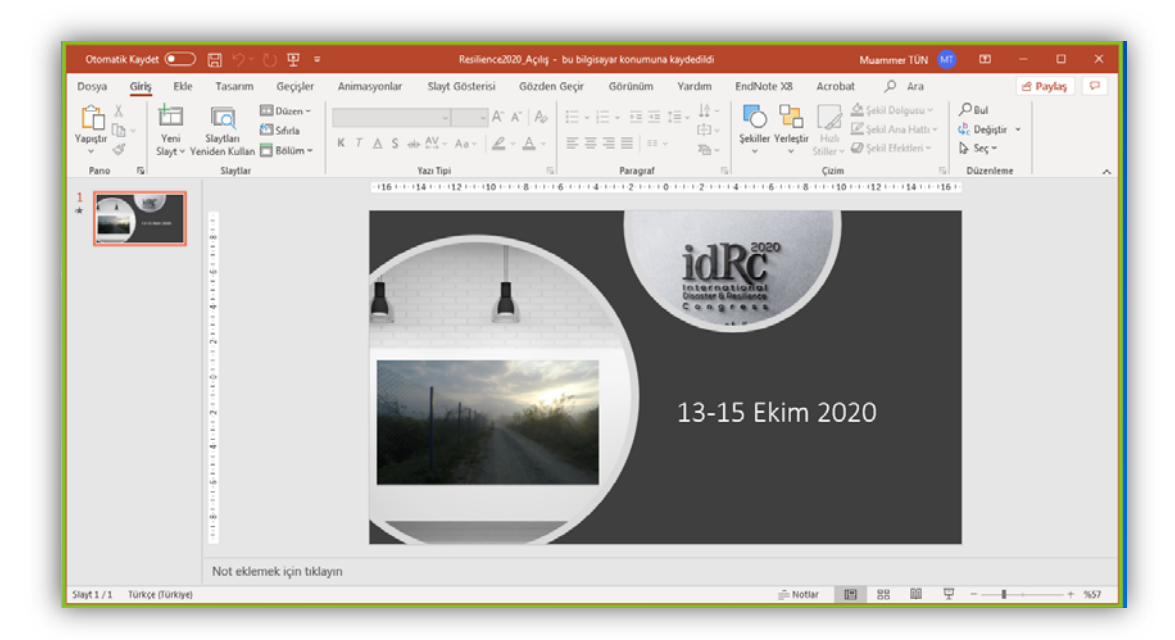

 When your presentation is complete, you can end the screen sharing by clicking the "Stop Share" button at the top of the screen.

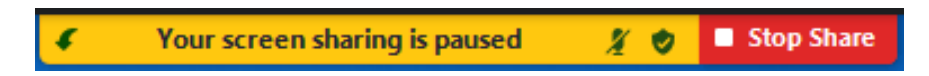

# **5. Leaving Session and Logging in to Other Sessions**

- You can close the activity by clicking the Cross button in the Zoom program or clicking the "Leave" button at the bottom right of the screen.
- In order to log in to other sessions continuing at the same time, you can click on the relevant session and log in as "Listener" in the same way.
- You can see all events on the program screen, as well as only the events in the relevant hall you have chosen, by clicking the button at the top of the screen where the halls are located.

f.

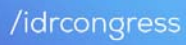

V

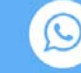

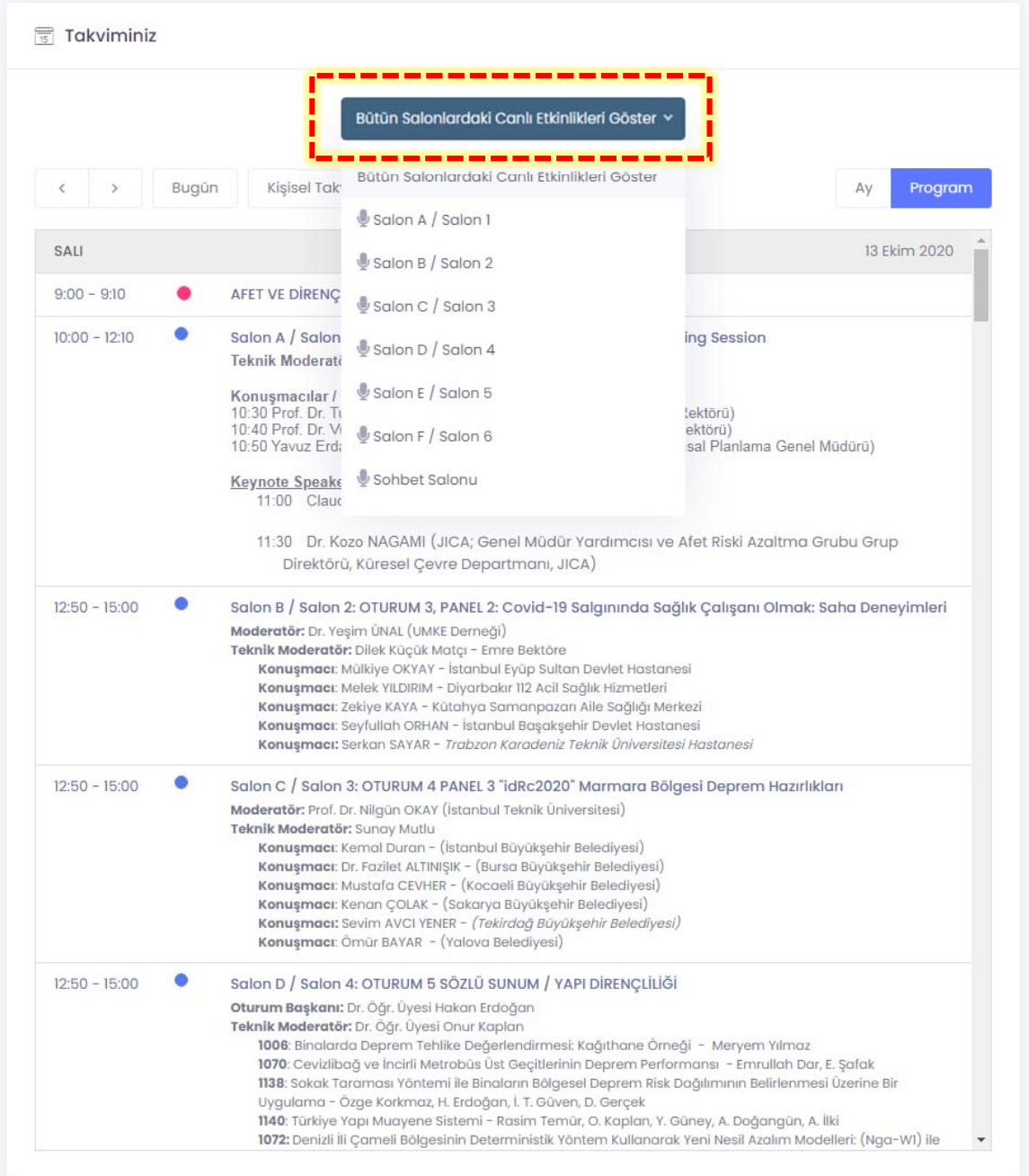

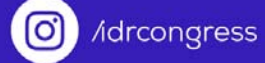

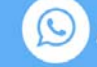

**/idrcongress** 

 $\lbrack 0 \rbrack$ 

### **6. Preparing a Personal Program**

 You can exit the "Public Calendar" mode by clicking on "Personal Calendar" on your schedule screen.

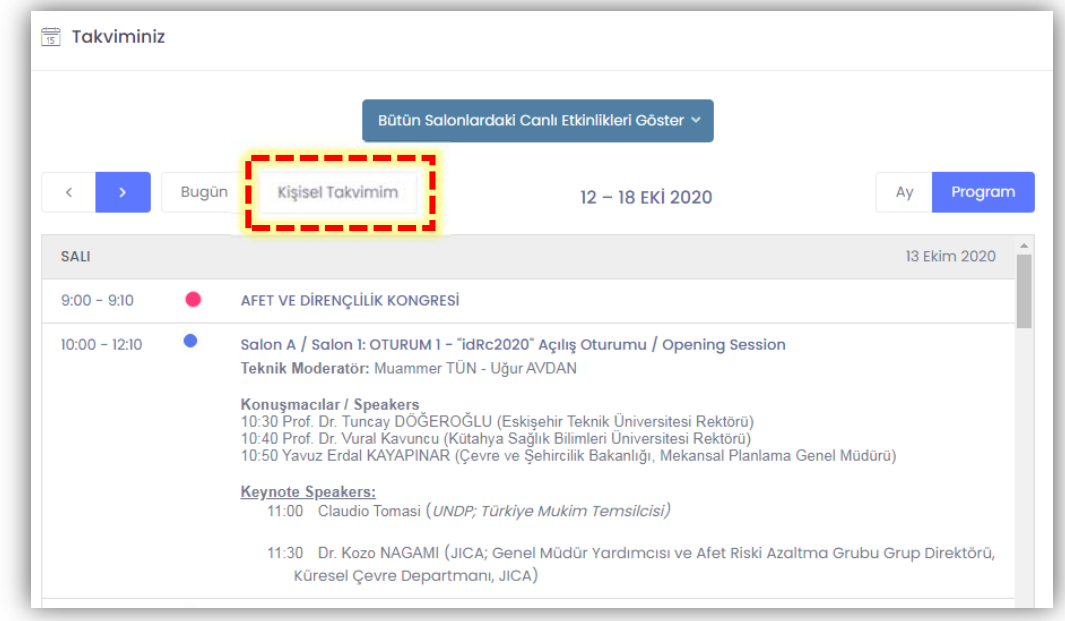

 By clicking the "Edit My Calendar" button on the screen that opens, you can select only the sessions you want to attend and create a personal schedule.

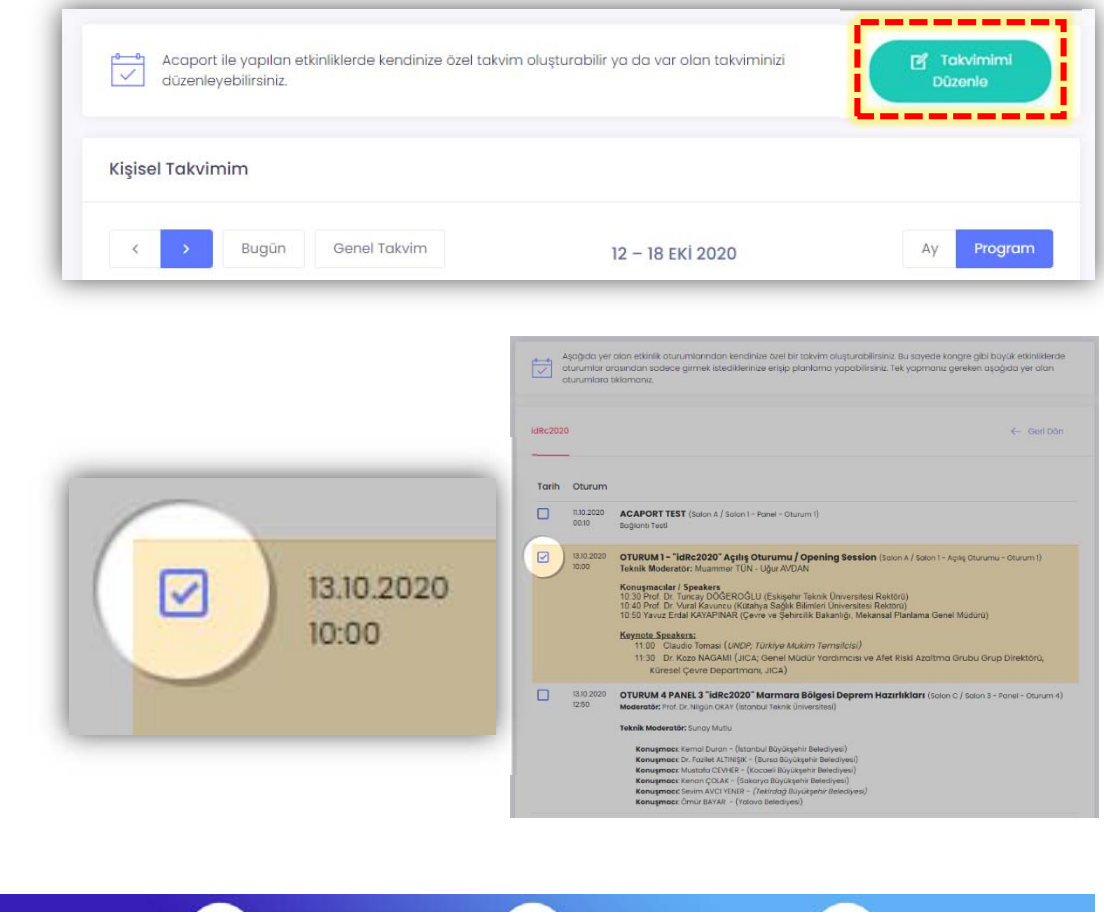

/idrcongress

/idrcongress

9)

(C) /idrcongress